## **Configure VPN between ProSafe VPN Client Software and FVG318**

The following configuration is tested with: NETGEAR FVG318 with firmware version 1.0.41 NETGEAR ProSafe VPN Client Software version 10.5.1

### **Configure the FVG318**

- 1. Log into the FVG318's admin GUI.
- 2. Click on VPN Wizard on the left panel under VPN.
- 3. Click Next.

#### VPN Wizard

The Wizard sets most parameters to defaults as proposed by the VPN Consortium (VPNC), and assumes a pre-shared key, which greatly simplifies setup.

After creating the policies through the VPN Wizard, you can always update the parameters through the VPN setting links on the left menu.

| Ne | ext |
|----|-----|
|----|-----|

4. Enter a connection name and a value for the pre-shared key. The same name and pre-shared key have to be entered when configuring the ProSafe VPN client software. Select This VPN tunnel will connect to A remote VPN client.

# **VPN Wizard**

#### Step 1 of 3: Connection Name and Remote IP Type

| What is the new Connection Name? | test∨pn                                                               |
|----------------------------------|-----------------------------------------------------------------------|
| What is the pre-shared key?      | 123456789                                                             |
| This VPN tunnel will connect to: | <ul> <li>A remote VPN Gateway</li> <li>A remote VPN client</li> </ul> |
|                                  | Back Next Cancel                                                      |

5. A summary of the VPN policy will be displayed. Click Done.

## **VPN Wizard**

#### Summary

| Please verify your inputs: |                           |
|----------------------------|---------------------------|
| Connection Name:           | testvpn                   |
| Exchange Type:             | Aggressive Mode           |
| ID Type:                   | FQDN                      |
| Remote WAN ID:             | fvg_remote.com            |
| Remote VPN Endpoint:       | 0.0.0.0                   |
| Remote Client Access:      | By Single                 |
| Remote IP:                 | 0.0.0.0                   |
| Local WAN ID:              | fvg_local.com             |
| Local Client Access:       | By Subnet                 |
| Local IP:                  | 192.168.0.0/255.255.255.0 |

You can click here to view the VPNC-recommended parameters.

Please click "Done" to apply the changes.

| Back Done Cancel |  |
|------------------|--|
|------------------|--|

6. You can review the IKE policy and VPN policy by clicking on IKE Policies.

# IKE Policy Configuration

| General                      |                                                          |  |  |
|------------------------------|----------------------------------------------------------|--|--|
| Policy Name                  | testvpn                                                  |  |  |
| Direction/Type               | Responder 🖌                                              |  |  |
| Exchange Mode                | Aggressive Mode 💌                                        |  |  |
| Local                        |                                                          |  |  |
| Local Identity Type          | Fully Qualified Domain Name 💌                            |  |  |
| Local Identity Data          | fvg_local.com                                            |  |  |
| Remote                       |                                                          |  |  |
| Remote Identity Type         | Fully Qualified Domain Name 💌                            |  |  |
| Remote Identity Data         | fvg_remote.com                                           |  |  |
| IKE SA Parameters            |                                                          |  |  |
| Encryption Algorithm         | 3DES 💌                                                   |  |  |
| Authentication Algorithm     | m SHA-1 💌                                                |  |  |
| Authentication Method        | Pre-shared Key                                           |  |  |
|                              | 123456789                                                |  |  |
|                              | <ul> <li>RSA Signature (requires Certificate)</li> </ul> |  |  |
| Diffie-Hellman (DH)<br>Group | Group 2 (1024 Bit) 🐱                                     |  |  |
| SA Life Time                 | 28800 (secs)                                             |  |  |

7. And VPN Policies under VPN. In most cases, you can just leave them as it.

| General                 |                                             |
|-------------------------|---------------------------------------------|
| Policy Name             | testvpn                                     |
| IKE policy              | testvpn 💌                                   |
| Remote VPN Endpoint     | Address Type: Fully Qualified Domain Name 💌 |
|                         | Address Data: fvg_remote.com                |
| SA Life Time            | 86400 (Seconds)                             |
|                         | 0 (Kbytes)                                  |
| IPSec PFS               | PFS Key Group: Group 1 (768 Bit) 🛛 🖌        |
| Traffic Selector        |                                             |
| Local IP                | Subnet address 🐱                            |
|                         | Start IP address: 192 . 168 . 0 . 0         |
|                         | Finish IP address: 0 . 0 . 0 . 0            |
|                         | Subnet Mask: 255 . 255 . 255 . 0            |
| Remote IP               | Any 💌                                       |
|                         | Start IP address: 0 . 0 . 0 . 0             |
|                         | Finish IP address: 0 . 0 . 0 . 0            |
|                         | Subnet Mask: 0 . 0 . 0 . 0                  |
| AH Configuration        |                                             |
| Enable Authentication   | Authentication Algorithm: SHA-1 🔽           |
| ESP Configuration       |                                             |
| Enable Encryption       | Encryption Algorithm: 3DES 💌                |
| 🗹 Enable Authentication | Authentication Algorithm: SHA-1 💌           |

## Configure the ProSafe VPN Client Software

- 1. Right click on the ProSafe VPN client icon on the system tray and select Security Policy Editor.
- 2. Under the Options menu, select Global Policy Settings. The Global Policy Setting dialog box opens. Make sure Allow to Specify Internal Network Address is checked.

| N Security Policy Edito | r - NETGEAR ProSafe VPN Client |
|-------------------------|--------------------------------|
| Network Security Policy | Global Policy Settings         |

3. Under the Edit menu, select Add and select Connection.

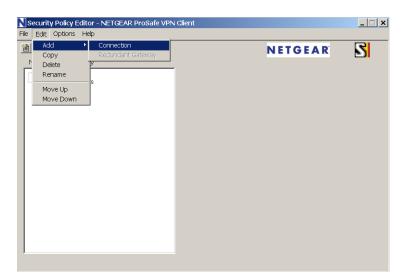

4. A new connection will be created. You can rename the connection name by double click on the name. On the right panel, under Remote Party Identity and Addressing, select IP Subnet as ID Type, enter the LAN subnet on the FVG318 as Subnet and enter the LAN subnet mask as Mask. Choose All for Protocol. Check the box Connect using and select Secure Gateway Tunnel. For ID Type, choose Domain Name and enter fvx\_local.com under Domain Name. Select Gateway IP Address and enter the WAN IP address of the FVG318.

| File Edit Options Help                                |                                                                                                    |
|-------------------------------------------------------|----------------------------------------------------------------------------------------------------|
|                                                       |                                                                                                    |
| PG × □ Network Security Policy                        | N E T G E A R 💦                                                                                                    |
| My Connections     My Connection     Other Connection | Connection Security<br>Secure<br>Non-secure<br>Block                                                                                                    |
|                                                       | Remote Party Identity and Addressing<br>ID Type IP Subnet<br>Subnet: 192.168.0.0<br>Mask: 255.255.255.0<br>Protocol All Port All<br>Connect using Secure Gateway Tunnel<br>ID Type Domain Name Gateway IP Address<br>fvg_local.com 66.126.237.204 |

 On the left panel, click on Security Policy. On the right panel, select Aggressive Mode under Phase 1 Negotiation Mode. Make sure Enable Perfect Forward Secrecy is unchecked. Leave Enable Replay Detection checked.

6. Click on My Identity on the left panel. On the right panel, select None under Select Certificate. For ID Type, select Domain Name and enter <policy name><digit>.fvg\_remote.com where the policy name is the VPN policy name you entered when configure VPN Wizard on the FVG318 and digit can be any digit, it is being used to distinguish multiple VPN client user connected to the FVG318 at the same time. In our example, the domain name will be testvpn1.fvg\_remote.com as domain name. For Virtual Adapter, select Disabled. Enter 0.0.00 for Internal Network IP Address. Select Any for Internet Interface. If you cannot find Domain Name under ID Type, you may not have select Aggressive mode under Security Policy as indicated on Step (5).

| N Security Policy Editor - NETGEAR ProS<br>File Edit Options Help                                                 | Safe VPN Client 📃 🗖 🗙                                                                                                    |
|----------------------------------------------------------------------------------------------------|----------------------------------------------------------------------------------------------------|
| Network Security Policy<br>My Connections<br>New Connection<br>My Identity<br>Security Policy<br>Ther Connections | My Identity   Select Certificate   None   ID Type   Pot   Domain Name   All   testvpn1.fvg_remote.com     Virtual Adapter   Disabled     Internet Interface   Name   Any   IP Addr |

7. Click on the Pre-Shared Key button, and Click Enter Key. Enter the same preshared key you've entered when configure the FVG318. Click OK.

| Pre-Shared Key |                                                                                                    | × |
|----------------|----------------------------------------------------------------------------------------------------|---|
| Enter Key      |                                                                                                    |   |
|                | Enter Pre-Shared Key (at least 8 characters)                                                               | _ |
|                | This key is used during Authentication Phase if the<br>Authentication Method Proposal is "Pre-Shared key". |   |
|                |                                                                                                    |   |
|                | OK Cancel                                                                                                  |   |

8. On the left panel, expand Security Policy and Authentication (Phrase 1) and click on Proposal 1. On the right panel, you can keep everything as default. Make sure they match the screen below.

| Security Policy Editor - NETGEAR ProSafe VPN           | J Client                                 |   |
|--------------------------------------------------------|------------------------------------------|---|
| Elle Edit Options Help                                 |                                          |   |
|                                                        | NETGEAR                                  | 5 |
| Network Security Policy                                | r                                        |   |
| □ □ My Connections<br>□ 0 WPNClient                    | Authentication Method and Algorithms     |   |
| G My Identity                                          | Authentication Method                    |   |
| E - 💭 Security Policy<br>⊡- 🔄 Authentication (Phase 1) | Pre-Shared Key                           | - |
| Proposal 1<br>                                         |                                          |   |
| Other Connections                                      | Encryption and Data Integrity Algorithms |   |
|                                                        | Encrypt Alg Triple DES                   |   |
|                                                        |                                          |   |
|                                                        | Hash Alg SHA-1 Seconds                   |   |
|                                                        | SA Life Unspecified                      |   |
|                                                        |                                          |   |
|                                                        | Key Group Diffie-Hellman Group 2 🗸       |   |
|                                                        |                                          |   |
|                                                        |                                          |   |
|                                                        |                                          |   |
|                                                        |                                          |   |

9. On the left panel, expand on Key Exchange (Phrase 2) and click on Proposal 1. On the right panel, left everything as default. Make sure they mach the screen below.

| Eile Edit Options Help                                                                                                    |     |
|----------------------------------------------------------------------------------------------------|-----|
| Die Fair Zhnouis Teh                                                                                                    |     |
|                                                                                                    | र । |
| Network Security Policy                                                                                                    |     |
| Image: Second second second | S   |

10. Save the policy by click on the save button or choose File->Save.

11. To connect, right click on the ProSafe VPN client icon on the system tray and choose Connect, select the Connection Profile you just created.

|                  | Security Policy Editor<br>Certificate Manager |                             |
|------------------|-----------------------------------------------|-----------------------------|
|                  | Deactivate Security Policy                    |                             |
|                  | Reload Security Policy<br>Remove Icon         |                             |
|                  | Log Viewer<br>Connection Monitor              |                             |
|                  | Disconnect •                                  |                             |
|                  | Connect 🔸                                     | My Connections\VPNClient    |
|                  | Help                                          |                             |
| (175)            | About NETGEAR ProSafe VPN Client              |                             |
| /PNcl  🎦 untitl] | 🔣 🔊 🖉 🔡 💦 🖉 🚺                                 | S 😑 🚳 🤣 💑 🔐 🧵 📃 🛛 2:05 PM 👘 |

12. A connection status window should be displayed and eventually, it should said Successfully connect to your connection profile.

| N Manual Connection Status                         |  |
|----------------------------------------------------|--|
| Successfully connected to My Connections\VPNClient |  |
|                                                    |  |
|                                                    |  |
| OK.                                                |  |
|                                                    |  |

- 13. You can test the VPN by pinging resources behind the FVG318. Note that if you have not enable Response to ping on Internet port in the FVG318 WAN option menu, you won't be able to ping the LAN interface IP address of the FVG318.
- 14. If the VPN will not connect, double check the parameters in both the FVG318 and the VPN Client Policy, make sure they are matching on both side.
- 15. For more troubleshooting, you can review the VPN log on the FVG318 and the Log Viewer on the ProSafe VPN client by right click on the ProSafe VPN client icon on the system tray and select Log Viewer. A successful connection should appear as follow in the Log Viewer.

| N Log Viewer - NETGEAR ProSafe VPN Client                                                                                                    |
|----------------------------------------------------------------------------------------------------|
| Clear         Ereeze         Save Log         Print         Close                                                                                                    |
| <ul> <li>5-27: 14:23:27.109</li> <li>5-27: 14:23:27.109 My Connections/VPNClient - Initiating IKE Phase 1 (IP ADDR=66.126.237.202)</li> <li>5-27: 14:23:27.328 My Connections/VPNClient - SENDING&gt;&gt;&gt;&gt; ISAKMP OAK AG (SA, KE, NON, ID, VID 6x)</li> <li>5-27: 14:23:27.390 My Connections/VPNClient - RECEIVED&lt;&lt;&lt; ISAKMP OAK AG (SA, KE, NON, ID, HASH, VID, NAT-D 2x, VID 2x)</li> <li>5-27: 14:23:27.390 My Connections/VPNClient - Peer is NAT-T draft-02 capable</li> <li>5-27: 14:23:27.390 My Connections/VPNClient - Floating to IKE non-500 pott</li> <li>5-27: 14:23:27.390 My Connections/VPNClient - Peer supports Dead Peer Detection Version 1.0</li> <li>5-27: 14:23:27.390 My Connections/VPNClient - Dead Peer Detection enabled</li> <li>5-27: 14:23:27.546 My Connections/VPNClient - SENDING&gt;&gt;&gt;&gt; ISAKMP OAK AG "(HASH, NAT-D 2x, NOTIFY:STATUS_REPLAY_ST</li> <li>5-27: 14:23:27.546 My Connections/VPNClient - SENDING&gt;&gt;&gt;&gt; ISAKMP OAK AG "(HASH, NAT-D 2x, NOTIFY:STATUS_REPLAY_ST</li> <li>5-27: 14:23:27.546 My Connections/VPNClient - Setablished IKE SA</li> <li>5-27: 14:23:27.546 My Connections/VPNClient - Initiating IKE Phase 2 with Client IDs (message id: BA453099)</li> <li>5-27: 14:23:27.609 My Connections/VPNClient - Initiating IKE Phase 2 with Client IDs (message id: BA453099)</li> <li>5-27: 14:23:27.609 My Connections/VPNClient - Initiating IKE Phase 2 with Client IDs (message id: BA453099)</li> <li>5-27: 14:23:27.609 My Connections/VPNClient - Initiating IKE Phase 2 with Client IDs (message id: BA453099)</li> <li>5-27: 14:23:27.609 My Connections/VPNClient - Initiating IKE Phase 2 with Client IDs (message id: BA453099)</li> <li>5-27: 14:23:27.609 My Connections/VPNClient - Initiating IKE Phase 2 with Client IDs (message id: BA453099)</li> <li>5-27: 14:23:27.609 My Connections/VPNClient - Initiating IKE Phase 2 with Client IDs (message id: BA453099)</li> <li>5-27: 14:23:27.609 My Connections/VPNClient - Initiating IKE Phase 2 with Client IDs (message id: BA453099)</li> <li>5-27: 14:23:27.609 My Connections/VPNClient - INITIATIONE PRE</li></ul> |
| 5-27: 14:23:27:609 My Connections/VPNClient - SENDING>>>> ISAKMP OAK QM "(HASH, SA, NON, ID 2x)<br>5-27: 14:23:27:625 My Connections/VPNClient - RECEIVED<<< ISAKMP OAK QM "(HASH, SA, NON, ID 2x)<br>5-27: 14:23:27:656 My Connections/VPNClient - SENDING>>>> ISAKMP OAK QM "(HASH)<br>5-27: 14:23:27:656 My Connections/VPNClient - Loading IPSec SA (Message ID = BA453099 OUTBOUND SPI = C27056D1 INBOUND<br>5-27: 14:23:27:656                                                                                                    |